## **ALLEGATO TECNICO**

In questo documento sono illustrate le modalità per la predisposizione della domanda di partecipazione alla preselezione di cui all'art. 5 dell'Avviso.

Sezione 1 - **Indicazioni generali** 

Sezione 2 - **Criteri per l'indicazione dei punteggi per l'autovalutazione delle pubblicazioni del P.I.** 

Sezione 3 - **Indicazioni per ricercare il Quartile di collocazione di una rivista** 

#### **SEZIONE 1 - Indicazioni generali**

**Archivio di riferimento.** L'archivio di riferimento per le pubblicazioni è il catalogo istituzionale UNICA IRIS. Le dieci pubblicazioni indicate nella domanda dovranno essere inserite nel catalogo istituzionale complete di tutti i **metadati** e del **fulltext in formato pdf.**

Per monografie, capitoli e traduzioni è indispensabile inserire il codice ISBN del volume. Il fulltext è sempre obbligatorio, salvo quanto previsto per i lavori di tipologia C (Altri prodotti; vedi infra p. 5).

Le schede dei lavori devono essere in stato "Definitivo", **"**Validato" oppure "In validazione". Non sono considerati ammissibili i lavori in stato "Provvisorio".

**Allegati alla domanda (per soli SETTORI BIBLIOMETRICI e articoli indicizzati).** Per ciascuno dei lavori indicati nella domanda dovranno essere allegati due screenshot in formato pdf:

- 1. uno tratto dalla banca dati (Web of Scienze di seguito WOS o Scopus) in cui sia chiaramente visibile il numero di citazioni ottenute dal lavoro (vedi esempi);
- 2. uno tratto dal Journal Citation Report o dallo Scimago Journal Ranking, in cui sia chiaramente visibile il Quartile di riferimento della rivista, da rinvenire secondo le indicazioni fornite nella successiva sezione 3.

**La denominazione dei file allegati deve contenere il riferimento al numero attribuito alla relativa pubblicazione nell'elenco presentato in domanda.** 

## **Esempi di screenshot da allegare alla domanda**

**1. Screenshot Citazioni da WOS** 

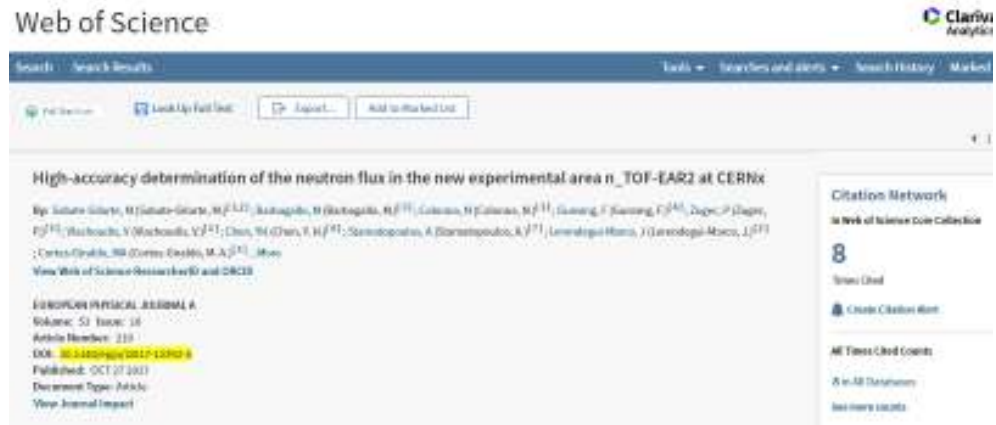

In caso in cui il numero di citazioni derivanti dal medesimo database sia discordante (in WOS il numero delle citazioni da "All databases" può essere superiore a quello registrato nella sola "Core collection") al richiedente sarà riconosciuto il numero di citazioni più elevato, purché adeguatamente documentato con relativo screenshot.

#### **2. Screenshot Citazioni da Scopus**

COMMERCIAL COMMUNICATION (TWO) 원tyer Alberioid Gibini Billesi <sup>- Saw</sup>arRX ☆ Mitolic Vox... ) @ lottered - Fester February

Galysen Registrial Australia

Volume 53, Issue 30, 1 October 2017, Adiple number 210

High-accuracy determination of the neutron flux in the new experimental area n\_TOF-EAR2 at CERN (penn) Likeri Glara, M<sup>165</sup>, Barbagelli, M.<sup>2</sup> 25, Golden, M.<sup>2</sup>, Gordeg L.<sup>2</sup>, Tage, P.2, Vistbooks, M.2, Own, VAT, Spredopolis, AA, Genetagol Marco, P., Gorde-Gislila, M.A.2,<br>Vilacots, A.2, Genero, C.2, Dansay, L.2, Audolos, L. Vies additional authent ...

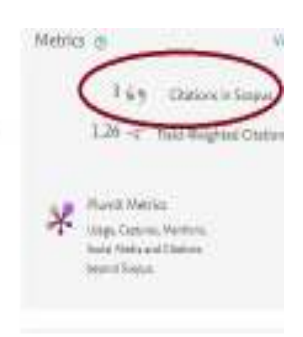

**3. Screenshot Quartile dal Journal Citation Report (JCR)**<br>
Source data Box plot Rank Cited Journal Data Citing Journal Data Metric trend Click here to view Journal Relationships

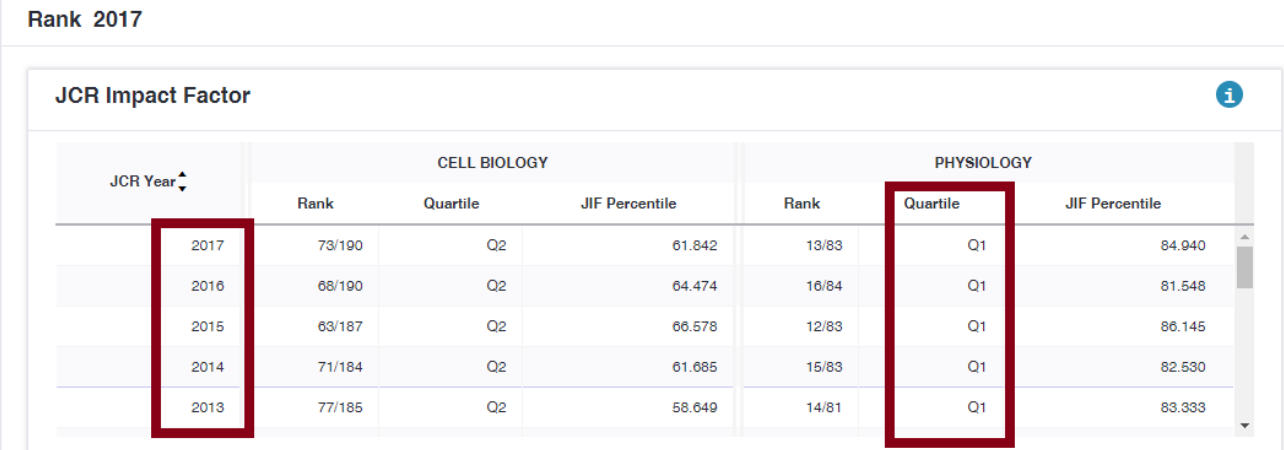

#### **4. Screenshot Quartile dallo Scimago Journal Ranking (SJR)**

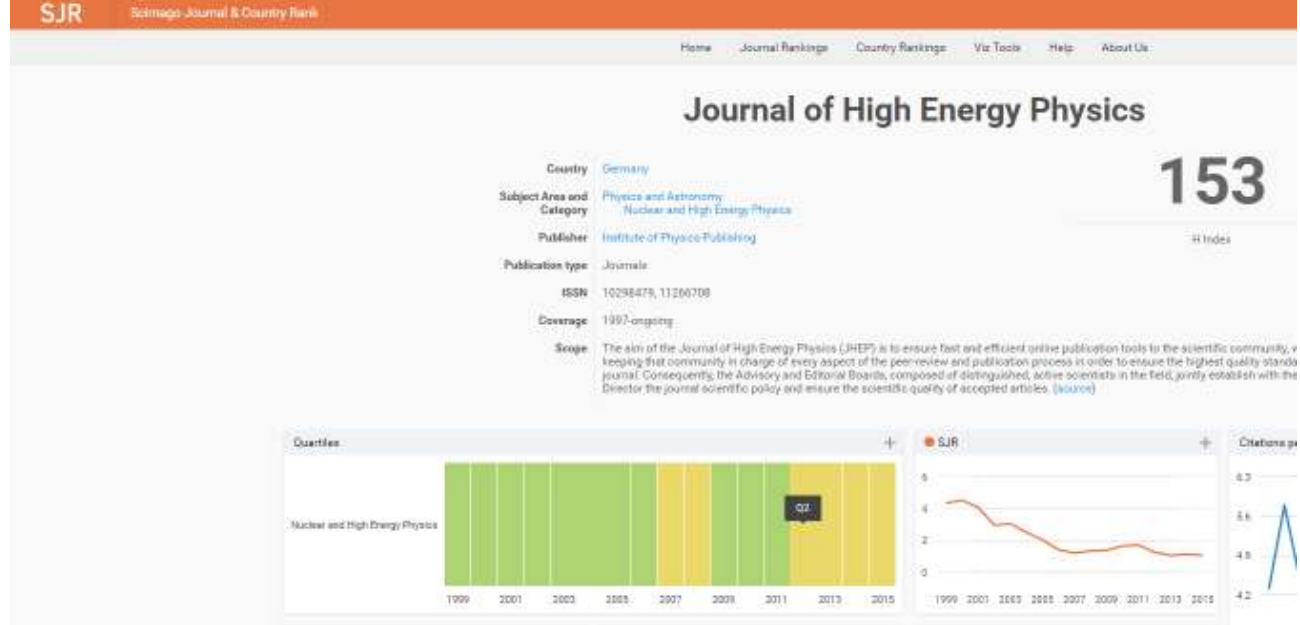

## **SEZIONE 2 - Criteri per l'indicazione dei punteggi per l'autovalutazione delle pubblicazioni del P.I. - fino ad un massimo di 60 punti**

Potranno essere presentate un massimo di 10 pubblicazioni relative al periodo 2012-2019 e saranno prese in considerazione esclusivamente le pubblicazioni indicizzate nel catalogo istituzionale UniCa IRIS sulla base dei criteri di seguito riportati.

## **A) Articoli su rivista – aree bibliometriche**

Il P.I. dovrà associare a ciascun lavoro il quartile di collocazione della rivista (I-IV) nei ranking elaborati da ISI (JCR) o da Elsevier (SJR). In caso la rivista sia classificata in più discipline (*Subject categories*), il P.I. potrà utilizzare la classificazione più favorevole. Il quartile della rivista dovrà essere relativo all'anno di pubblicazione (a stampa oppure online) dell'articolo presentato, secondo le indicazioni illustrate nella sezione 3.

## **Tab. 1 – Punteggi correlati agli articoli su rivista**

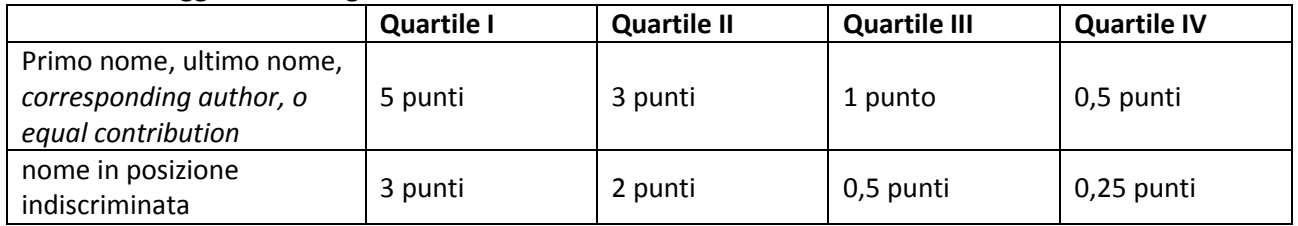

I punteggi previsti per i candidati "primo o ultimo o autore corrispondente" si applicano anche nei casi in cui l'ordine degli autori non rilevi e in quelli in cui i candidati abbiano fornito un uguale contribuito. In questo ultimo caso, nel fulltext deve essere inserita l'indicazione "equal author, o "equal in status" o "equal contribution" (o simili).

A ciascuna pubblicazione dovrà essere inoltre aggiunto un punteggio in relazione al numero delle citazioni, rilevate nei database di ISI o SCOPUS. Nel caso in cui il proponente, anche in possesso del requisito, non indichi il punteggio da attribuirsi alle citazioni, non verrà attribuito alla pubblicazione alcun punteggio aggiuntivo.

**Tab. 2 – Punteggi correlati alle citazioni** 

| Sino a 4 citazioni  | nessun punteggio aggiuntivo |
|---------------------|-----------------------------|
| Da 5 a 20 citazioni | 0,5 punti                   |
| da 21 citazioni     | 1 punto                     |

## **B) Articoli su rivista – aree non bibliometriche**

Si utilizzeranno i più recenti elenchi di riviste scientifiche di fascia A pubblicati dall'Anvur, disponibili al link http://www.anvur.it/attivita/classificazione-delle-riviste/classificazione-delle-riviste-ai-fini-dellabilitazionescientifica-nazionale/elenchi-di-riviste-scientifiche-e-di-classe-a .

Nei casi in cui la posizione degli autori sia rilevante, si applicano i punteggi riportati nelle tabelle 3 o 4 (per i soli docenti di Area 13).

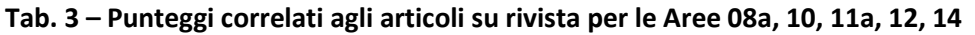

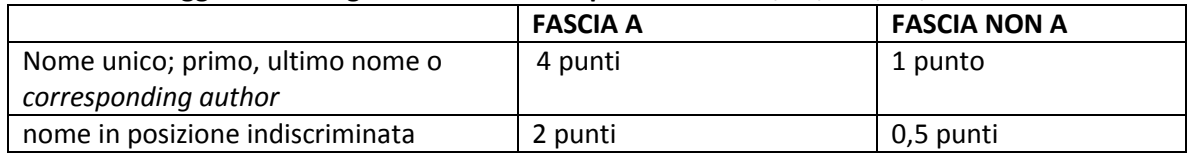

#### **Tab. 4 – Punteggi correlati agli articoli su rivista per l'Area 13**

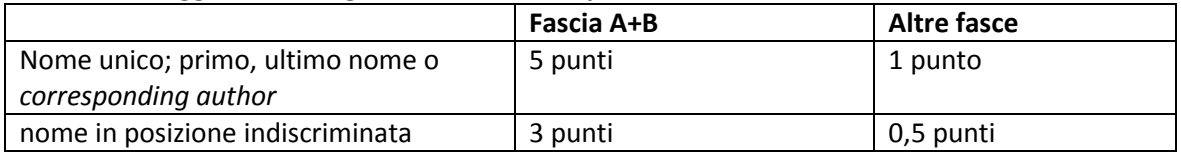

Per le pubblicazioni in cui gli autori siano in ordine alfabetico, o comunque nei casi in cui la posizione degli autori non rilevi, si applicherà il massimo punteggio previsto per la relativa categoria.

## **C) Altre pubblicazioni**

Per i prodotti diversi dagli articoli, nei casi in cui la posizione degli autori sia rilevante, si applicano i punteggi riportati nelle tabelle 5-8.

Per le pubblicazioni in cui gli autori siano in ordine alfabetico, o comunque nei casi in cui la posizione degli autori non rilevi, si applicherà il massimo punteggio previsto per la relativa categoria.

#### **Tab. 5 - Punteggi correlati a Monografie sottoposte a referaggio o a controllo di comitato scientifico**

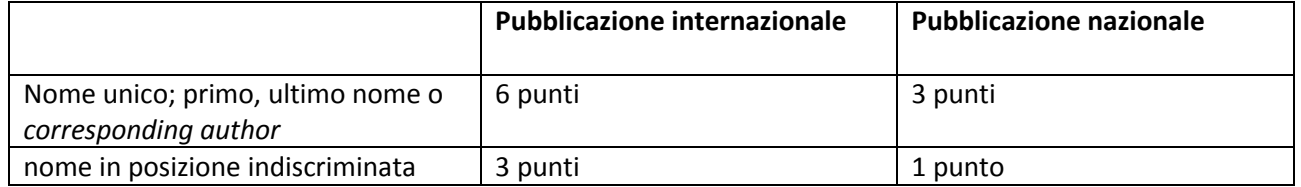

#### **Tab. 6 – Punteggi correlati a Contributi in volume sottoposti a referaggio o a controllo di comitato scientifico**

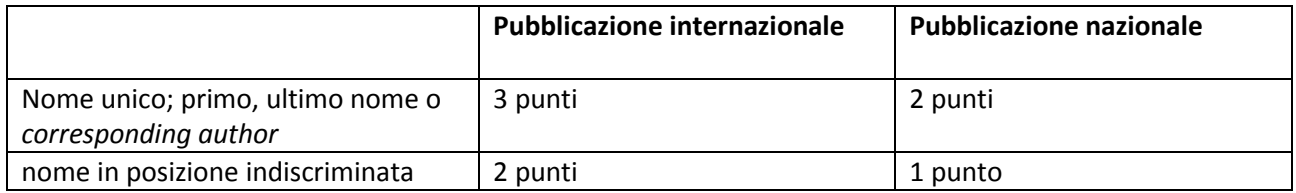

#### **Tab. 7 – Punteggi correlati a Recensioni e Curatele con analisi critica, Atti di convegno**

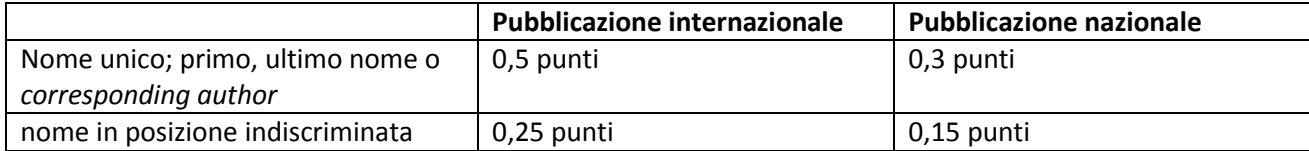

#### **Tab. 8 - Punteggi correlati a Traduzioni**

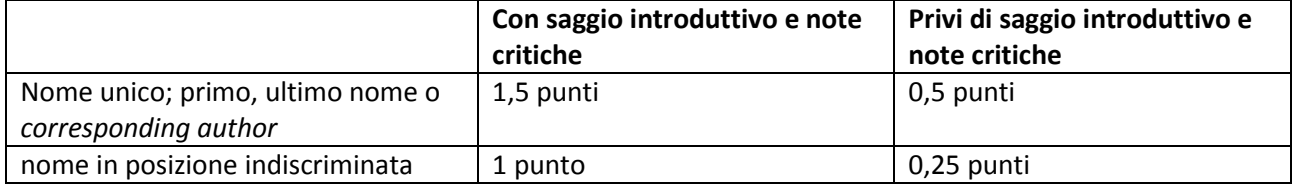

Per **pubblicazione internazionale** si intende una pubblicazione che, a prescindere dalla sede editoriale, abbia una diffusione internazionale accertata con apposite indagini su OPAC e Metaopac e sia presente in almeno quattro biblioteche internazionali di almeno due Paesi diversi.

Motori di ricerca consigliati: https://www.worldcat.org/advancedsearch http://kvk.bibliothek.kit.edu/index.html?lang=en&digitalOnly=0&embedFulltitle=0&newTab=0

**Allegati.** Per le sole pubblicazioni di questa sezione C), nel caso in cui non sia disponibile il pdf integrale, alla domanda di partecipazione dovranno essere allegati in formato pdf la copertina del volume, tutte le pagine iniziali che riportino titolo, autore, codice ISBN, indice, oltre al frontespizio del singolo lavoro (prima pagina).

## **SEZIONE 3 - Indicazioni per ricercare il Quartile di collocazione di una rivista**

Per risalire al Quartile associato ad un articolo su rivista indicizzato nelle banche dati (Web of Science o Scopus) occorre far riferimento, rispettivamente, ai Journal Citation Reports® e allo SCImago Journal Ranking (SJR).

**In caso di discordanza di quartile nelle diverse graduatorie, sia all'interno dello stesso ranking (per diverse Subject Category) che nel confronto tra le due banche dati, si applica la classificazione più favorevole all'interessato.** 

## **a) Journal Citation Reports® (Clarivate Analytics)**

## **Cosa sono**

<u>.</u>

Ogni anno Clarivate Analytics (ex Thomson Reuters) predispone delle graduatorie (Rank in Category) delle riviste presenti nel database Web of Science, basandosi sulla Subject Category (una o più) associata ai contributi che vi si pubblicano e sull'Impact factor. Una stessa rivista può dunque comparire in più graduatorie, che vengono elaborate per Subject Category (SC).

## **Come trovare l'informazione sul Quartile**

- 1. Collegarsi al sito https://jcr.clarivate.com<sup>1</sup>
- 2. Digitare sotto il campo "Enter a journal name" il titolo o il codice ISSN della rivista di interesse. Cliccare sulla lente di ingrandimento.

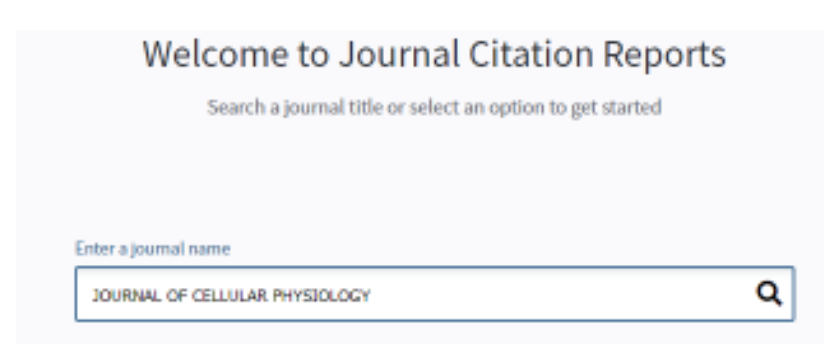

<sup>1</sup> Accesso tramite riconoscimento dell'indirizzo IP o sistema di autenticazione federata IDEM-GARR-AAI.

3. Scorrere la successiva pagina, descrittiva della rivista, e cliccare sulla voce "Rank" collocata sopra il box "Journal source data 2018".

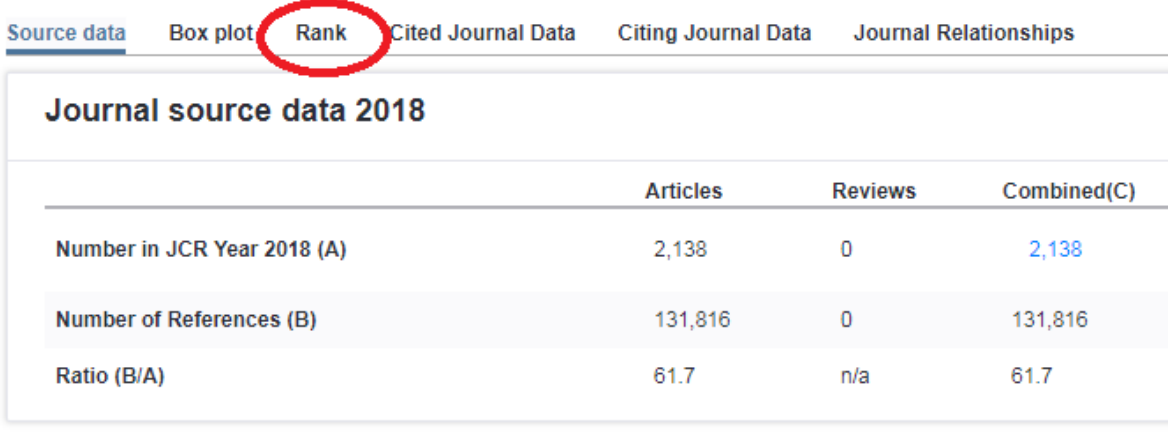

4. Il sistema visualizza la serie storica dei dati di impatto della rivista. Individuare il Quartile corrispondente all'anno di pubblicazione dell'articolo. In caso di difformità di Quartile in base alla *Subject category* al richiedente sarà riconosciuta la migliore collocazione disponibile.

Nell'esempio sotto, ad un articolo pubblicato su questa rivista nel 2017 potrà essere riconosciuto il punteggio più alto, correlato cioè ad un lavoro pubblicato su una rivista in Q1.

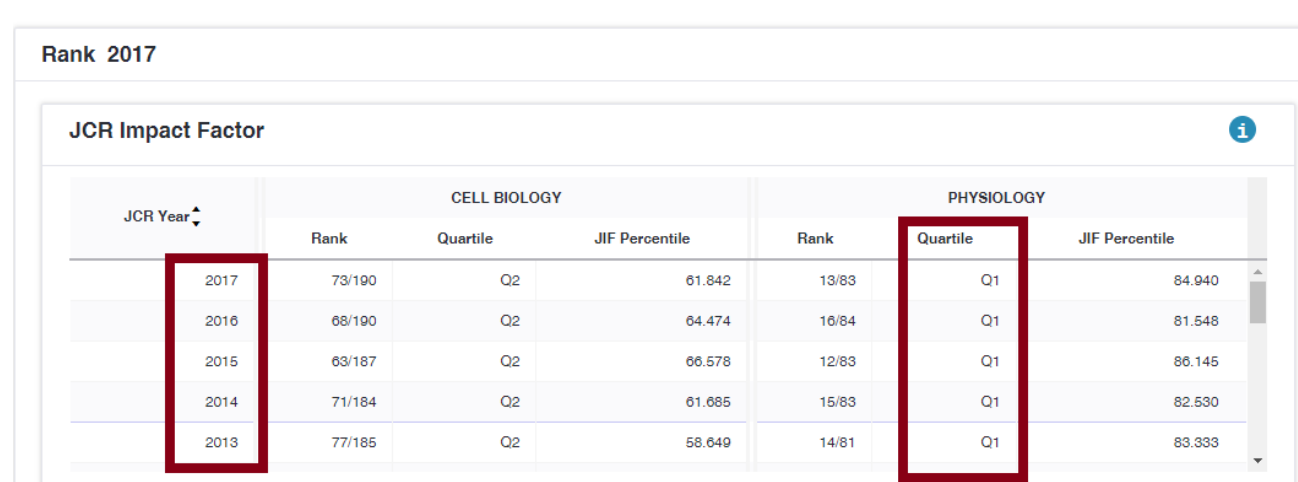

Source data Box plot Rank Cited Journal Data Citing Journal Data Metric trend Click here to view Journal Relationships

**Poiché la rivista è presente nel primo Quartile (Q1) del ranking relativo alla SC "PHYSIOLOGY", all'articolo potrà essere assegnato il punteggio previsto per gli articoli pubblicati su rivista presente nel primo Quartile, anche se il suo contenuto dovesse essere più coerente con la SC "CELL BIOLOGY" (Q2).** 

## **b) SCImago Journal Ranking (Elsevier)**

- 1) Collegarsi alla pagina http://www.scimagojr.com/index.php .
- 2) Digitare nel campo bianco il titolo o il codice ISSN della rivista, e cliccare sulla lente di ingrandimento.<br>La siaro l'inter/www.scraggic.com/index.php

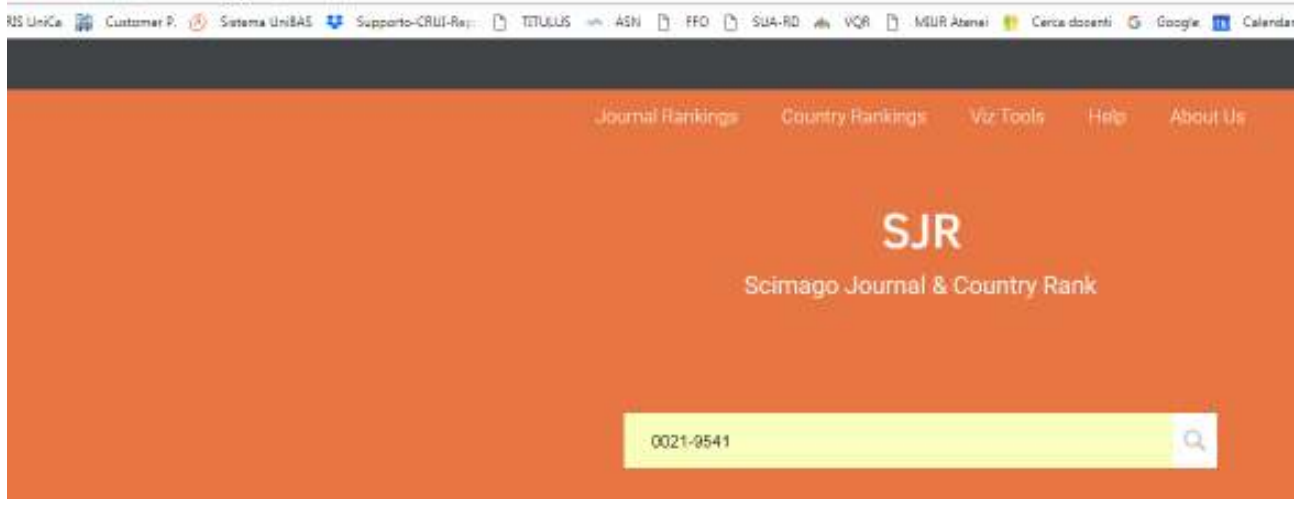

3) Nella schermata successiva cliccare sul titolo della rivista per accedere al relativo profilo.

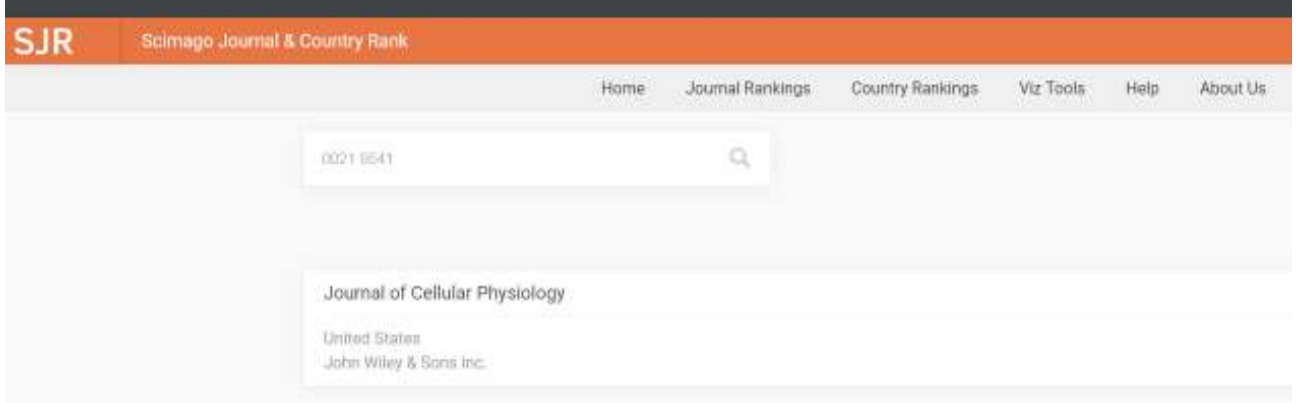

4) Col cursore del mouse collocarsi sulla griglia dei quartili in corrispondenza dell'anno di interesse, fino a far comparire nello schermo il quartile relativo (verde per Q1; verdino/ocra per Q2; arancione per Q3; rosso per Q4). Copiare l'immagine e incollarla nel documento da allegare alla domanda.

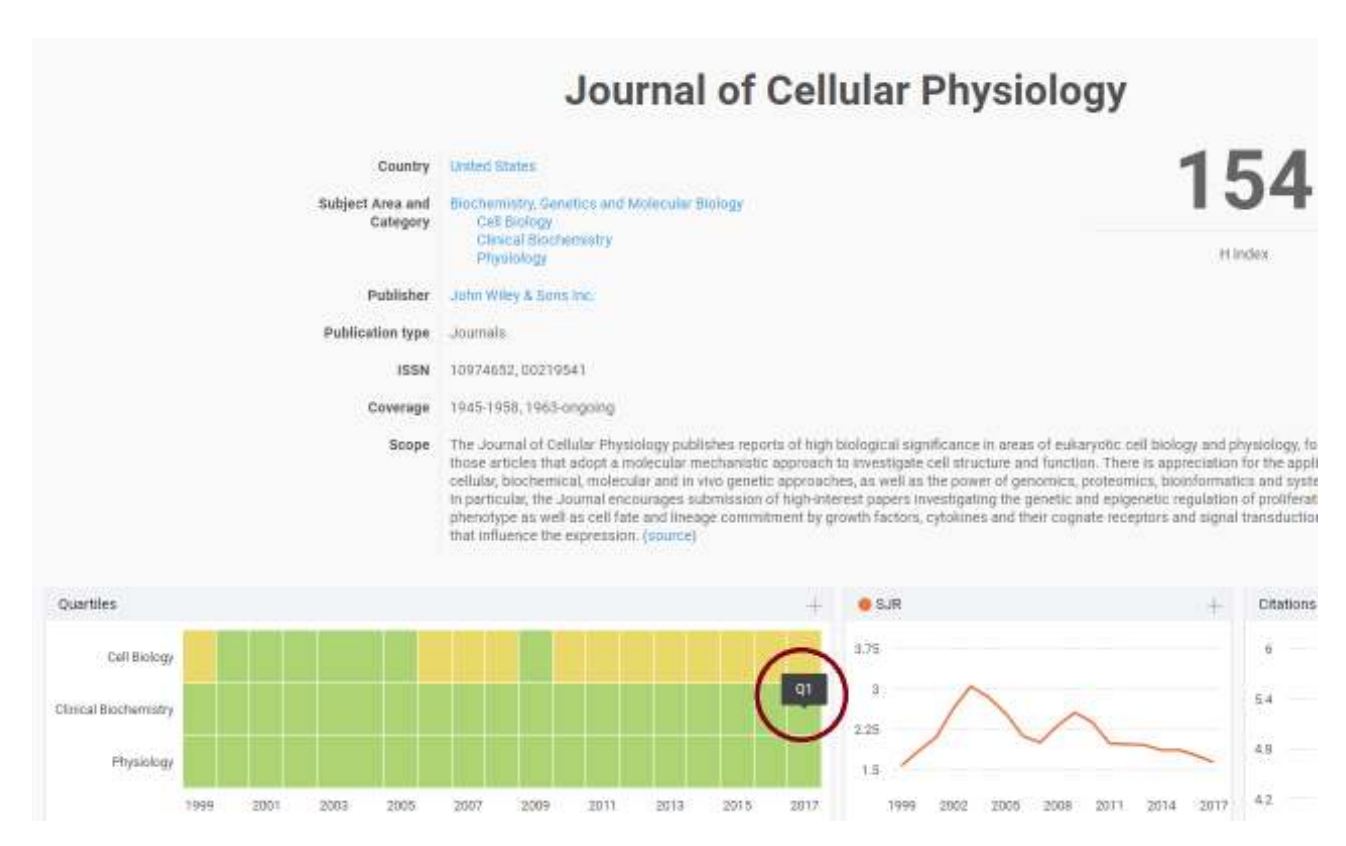

**In tutti i casi in cui siano presenti classificazioni differenziate per categoria, vale il principio della classificazione più favorevole già descritto sopra.**